# INX

# **Azure AD Manager Connector**

Configuration Guide

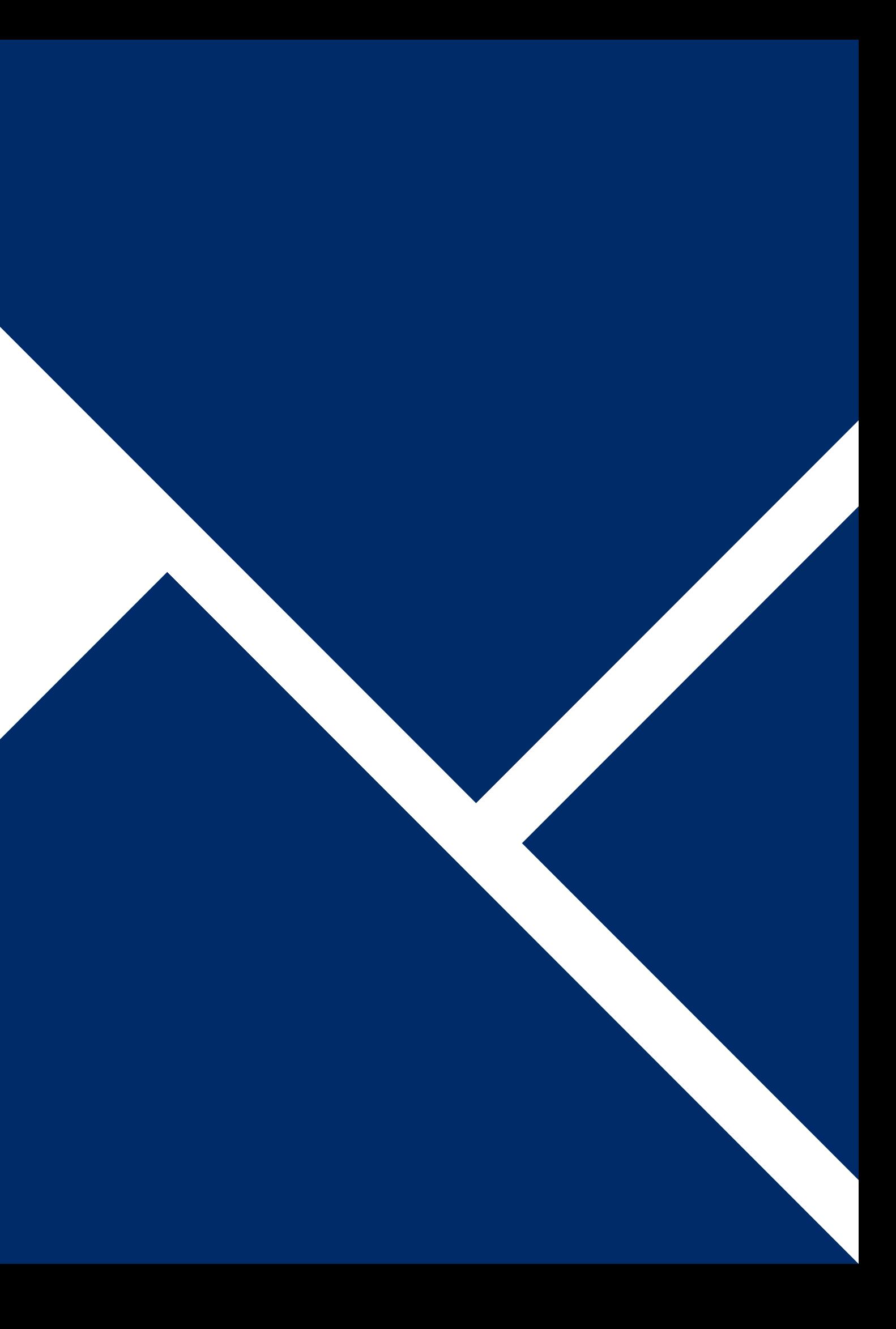

# **Prerequisites**

• "Azure Active Directory / Office 365" Data Provider already configured and running.

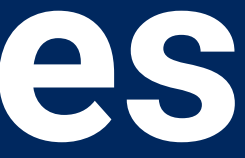

•A working Microsoft 365 service connection

### **Create Connector Configuration**

Go to Administration > Integration > Data Providers and edit "Azure AD Manager Connector" and click "Edit" •On the table click "+"

#### Azure AD Manager Connector

1

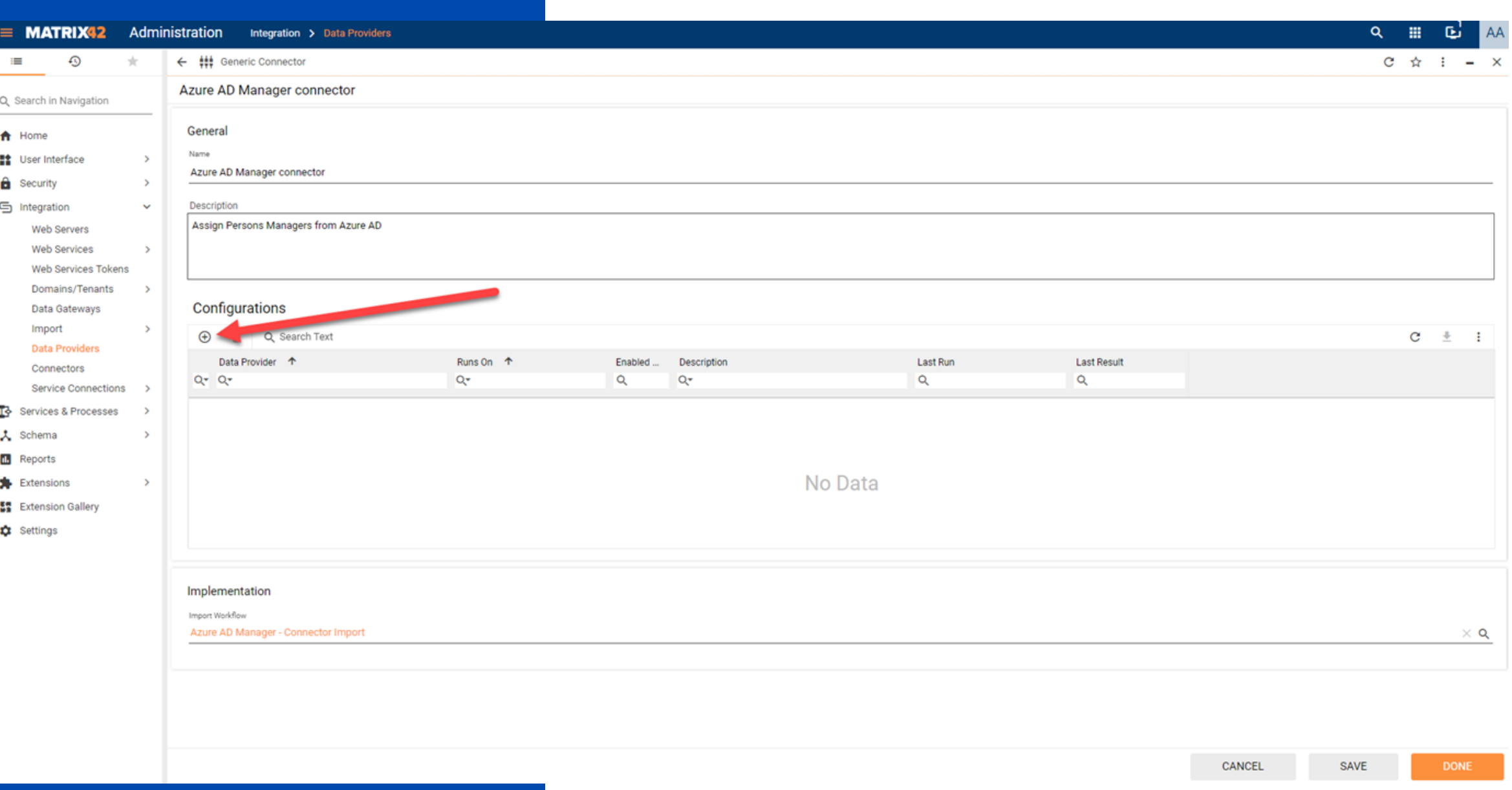

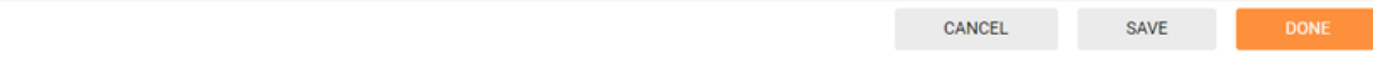

### **Setup The Configuration**

On the general page make sure to fill Domain and Service Connection correctly. Check «Import Enabled» to make sure to enable the configuration. (You can also enable it later)

#### Azure AD Manager Connector

2

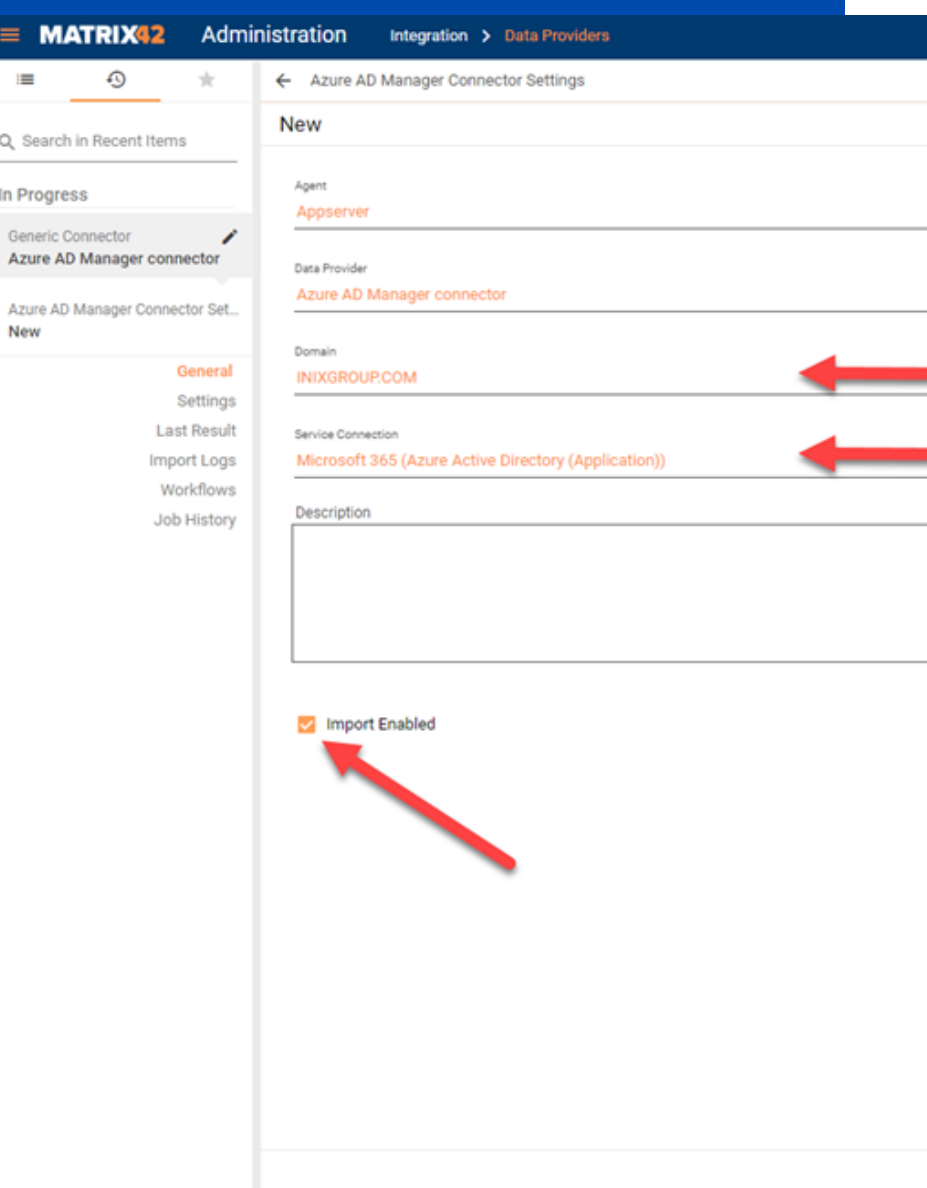

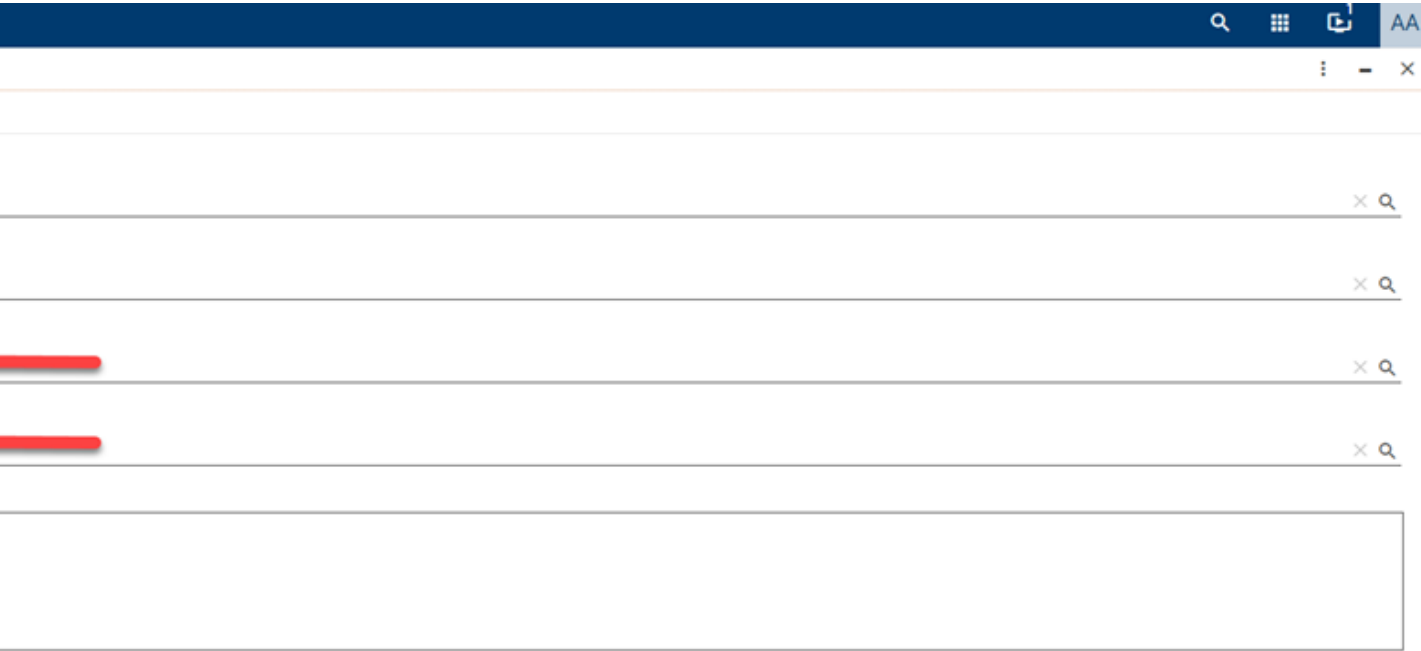

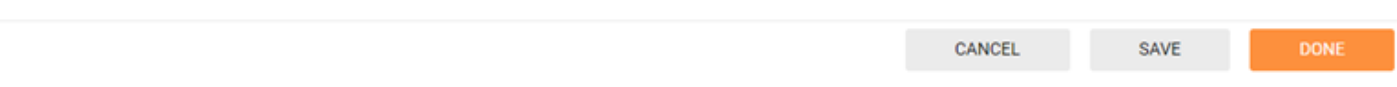

### **Filter Data**

On settings page you can add conditions to filter datas like Azure Active Directory data provider configuration. Example shown:

UserType Equals Member AND accountEnabled Equals True

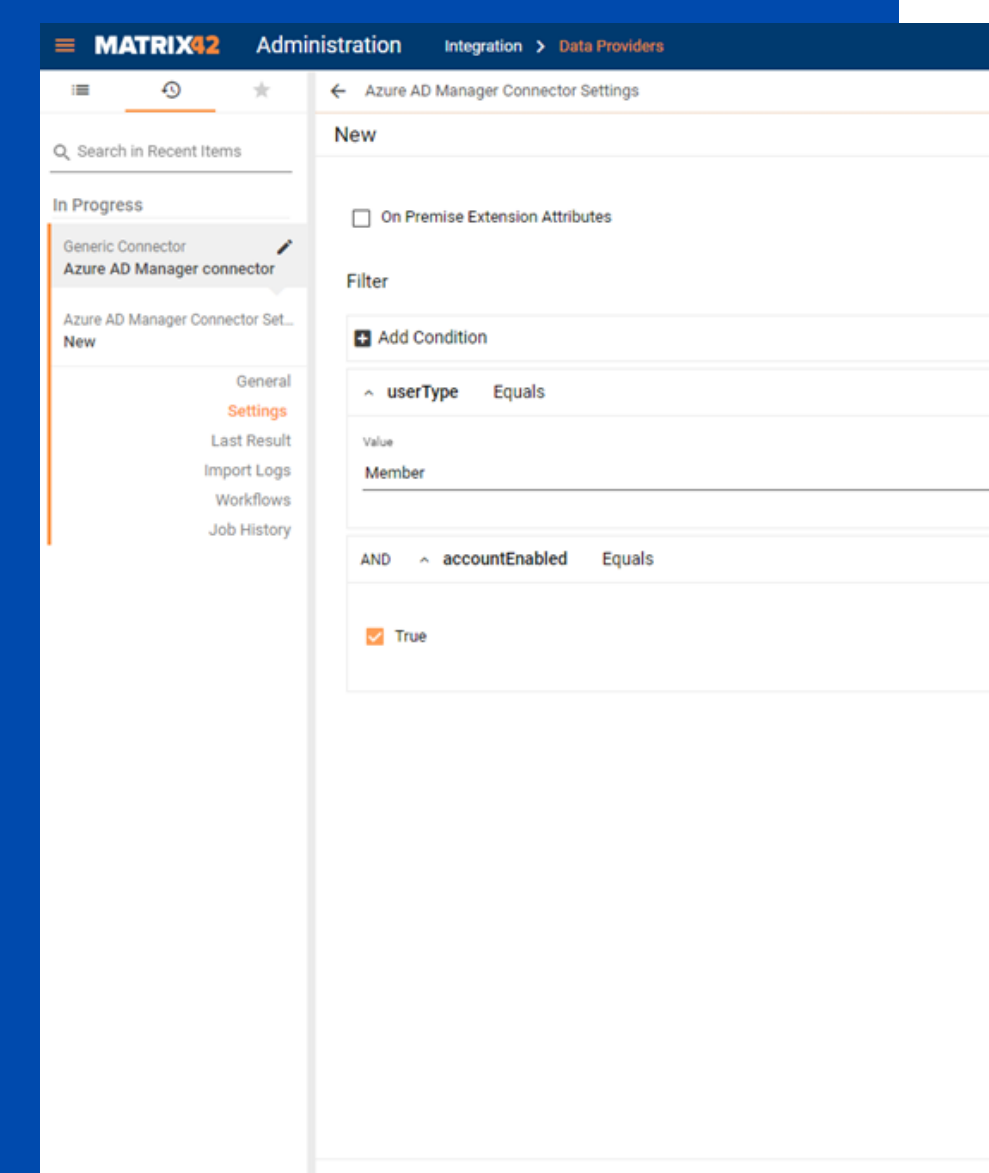

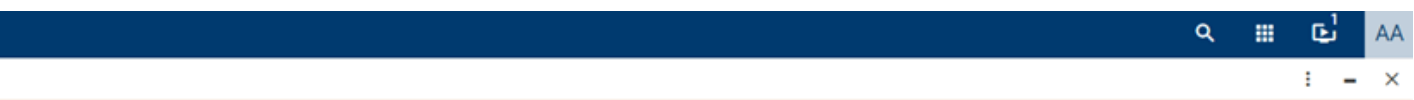

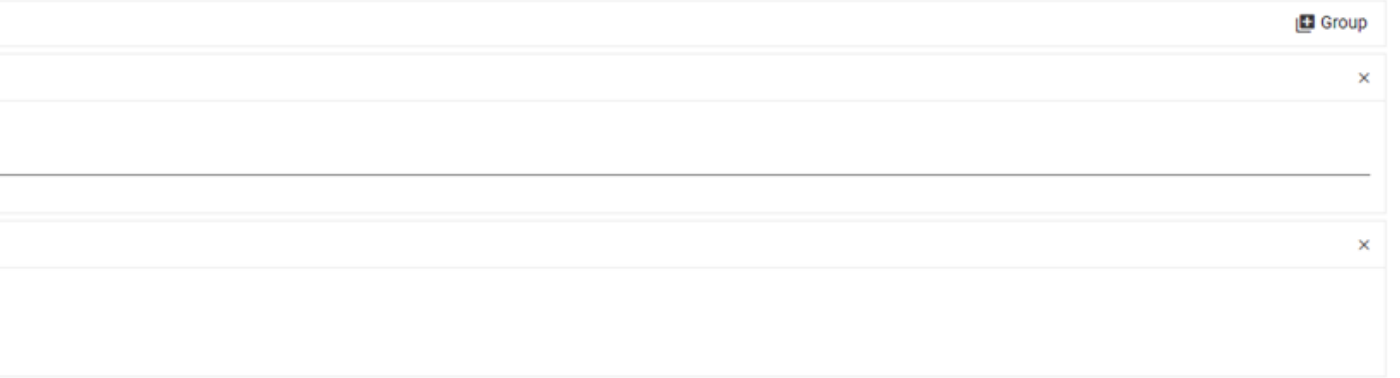

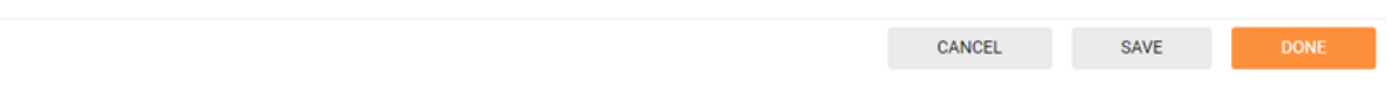

#### Azure AD Manager Connector

## 3

### Enable the **Connector**

After saving the configuration, you can return to Data Providers page and enable the connector by clicking «enable» action (make sure to check «import e n a ble d » )

4

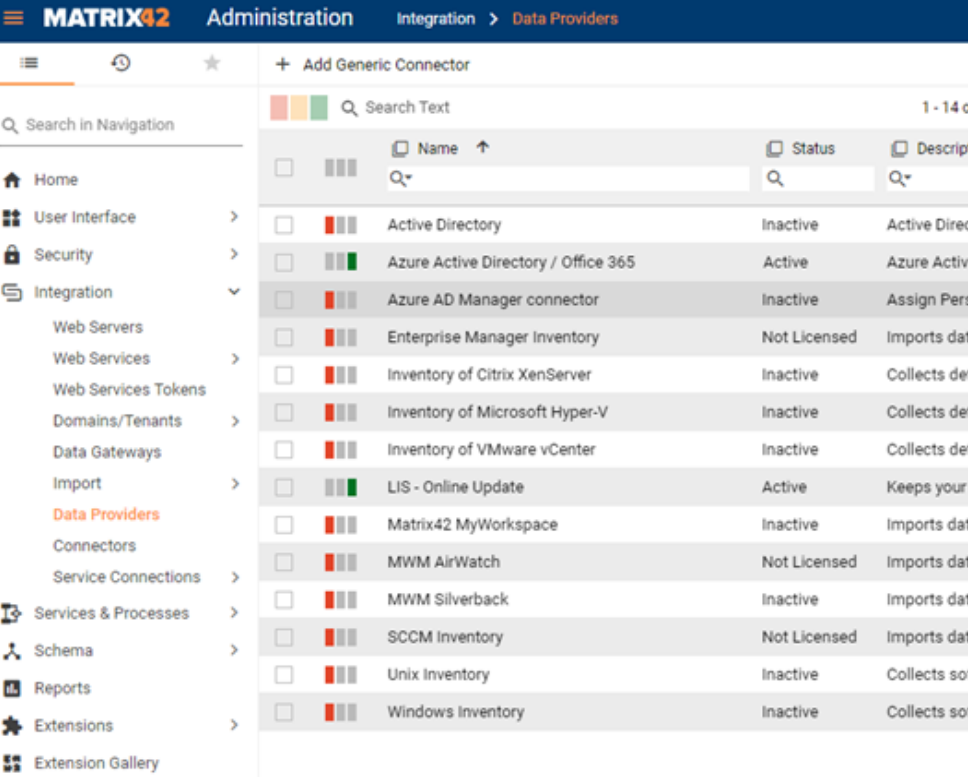

**C** Settings

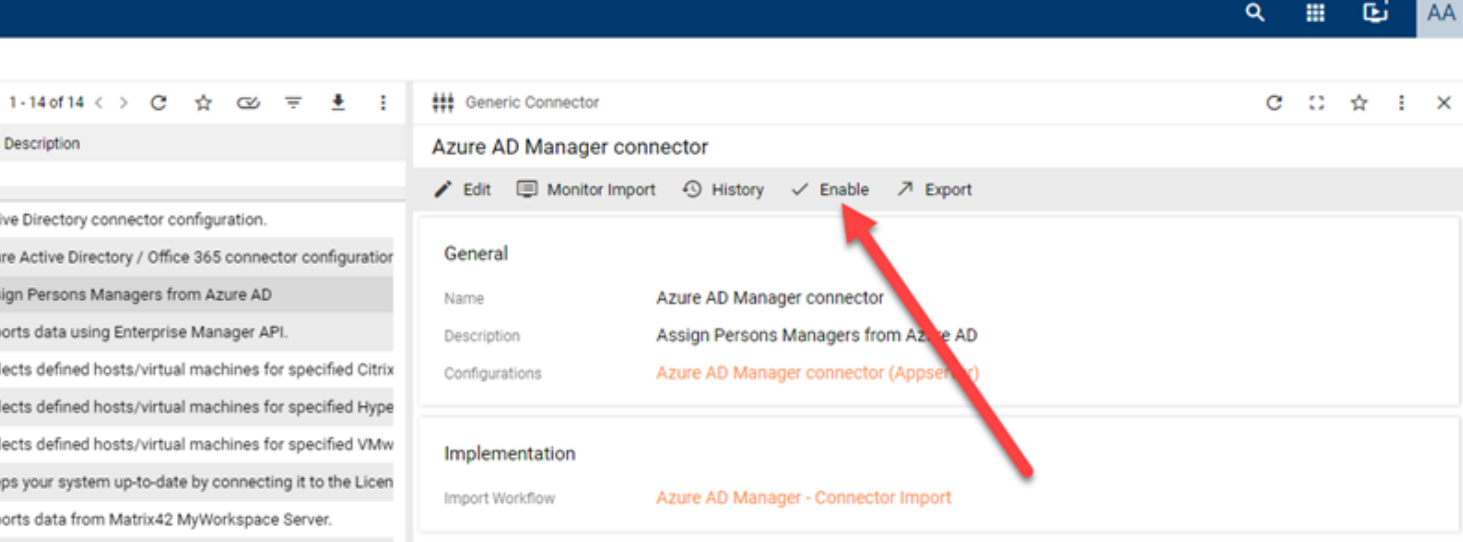

rts data from AirWatch Server using Rest API. rts data from Silverback Server using Rest API. rts data from System Center Configuration Manager cts software and hardware inventory for specified de cts software and hardware inventory for specified de

#### Azure AD Manager Connector

# **Thank you**

### INIX GROUP ITALIA Viale Italia 800, 20099 Sesto San Giovanni Italy

EMAIL info@inixgroup.com

> PHONE +39 02 898 40

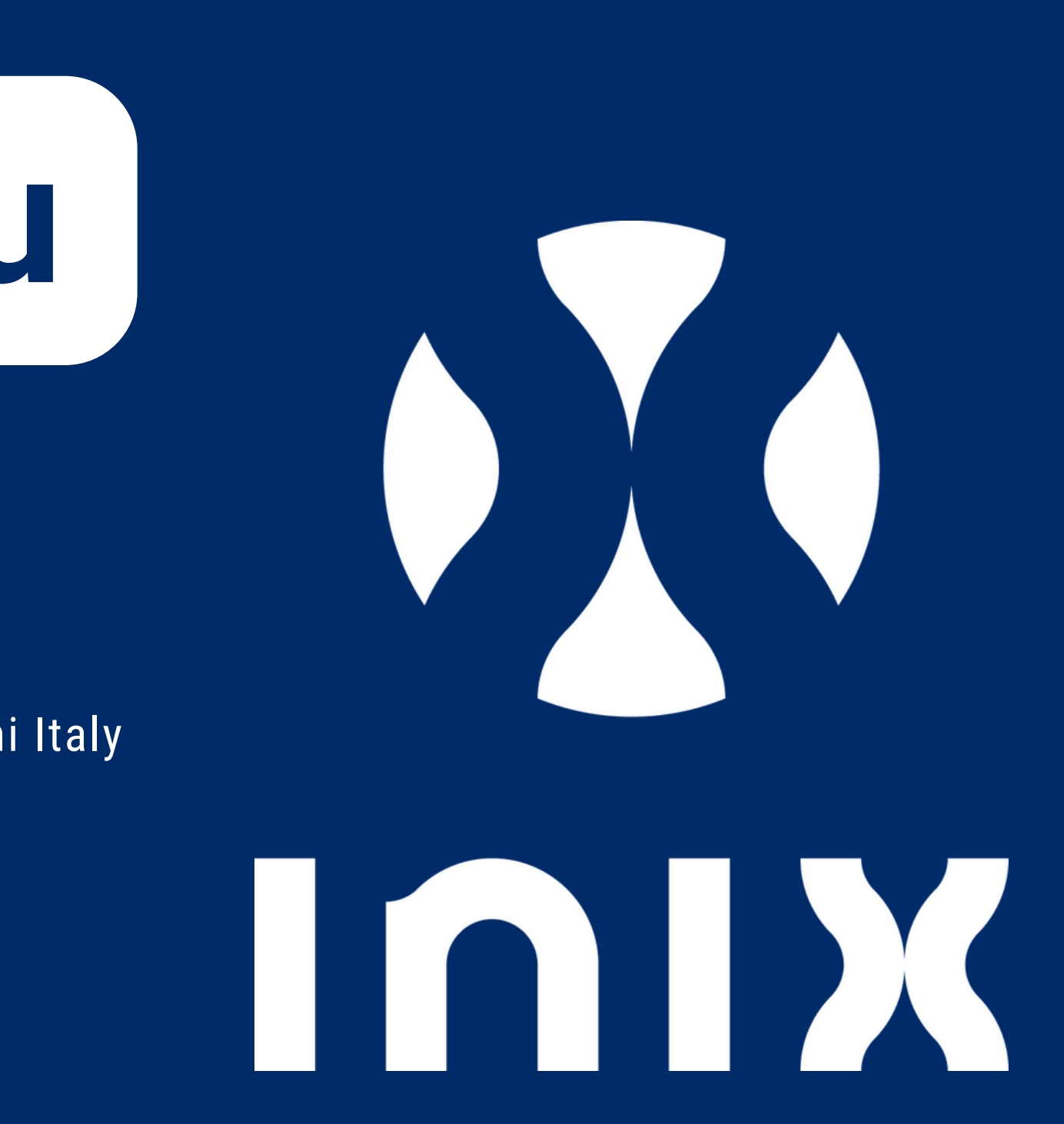